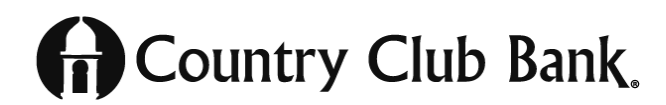

# **SAMSUNG DAY**

#### **How to add a card into Samsung Pay**

- 1. From the device's home screen, touch **Apps**.
- 2. Touch **Samsung Pay**.
	- a. If the app is not already installed, download from Google Play.
- 3. Touch **Add a credit or debit card**.
- 4. Align your card inside the frame to automatically detect the card number and expiration date.
	- a. Touch **Enter card manually** if your device cannot detect the card information.
- 5. Enter the remaining information and touch **NEXT**.
- 6. If requested, enter your billing address and touch **SAVE**.
- 7. Review the terms and conditions, and then touch AGREE TO ALL.
- 8. You may be prompted to call the call center.
- 9. Touch **DONE** to complete the process.

### **Paying with Samsung Pay**

Once your eligible Country Club Bank debit card is registered to Samsung Pay, you may activate the Simple Pay feature of Samsung Pay by swiping your screen from the bottom, just above the Home key, towards the top of the screen.

The most recently added or used card is displayed. Swipe left or right to scroll through your registered payment cards.

Once you've selected the desired card, place your finger on the Home key to verify your fingerprint or touch ENTER PIN to enter your Samsung Pay PIN.

Samsung Pay will indicate that you are ready to make a payment.

## **For NFC Payments**

Hold the phone above the NFC reader on the payment terminal Align the camera with the NFC logo The two devices should be almost touching

## **For MST Payments**

Hold the phone closely to the terminal Align the camera to face the magnetic stripe card reader The two devices should be almost touching